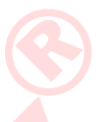

# **HƯỚNG DẪN SỬ DỤNG ĐẦU GHI HÌNH QTD 6100 SERIES**

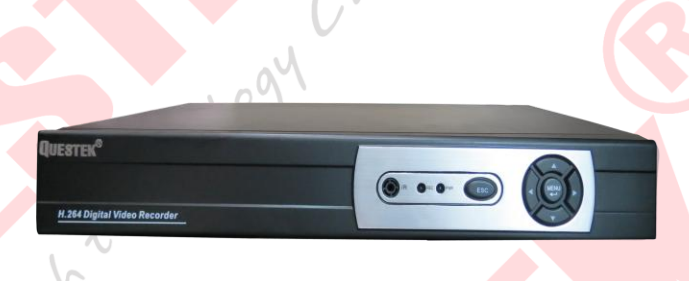

# **1/> ĐĂNG NHẬP HỆ THỐNG:**

Sau khi đầu ghi khởi động, bấm chuột phải màn hình sẻ xuất hiện bảng đăng nhập như sau: chọn user name= admin password= <để trống> bấm ok để tiến hành đăng nhập vào hệ thống

Lưu ý: người dùng có thể chọn user name là 1 user bất kỳ khác đã được đăng ký trong hệ thống để tiến hành đăng nhập.

Nếu đăng nhập password sai pass 03 lần thì đầu ghi hình sẻ tư đông khóa, trong 30 phút sau đó nó sẻ tư mở lại cho lần đăng nhập kế tiếp.

# **Các biểu tượng trên màn hình**

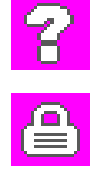

O C

Mất tín hiệu

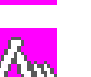

Đang khóa camera

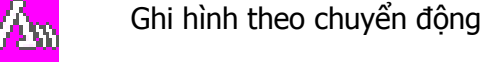

пN

Đang ghi hình

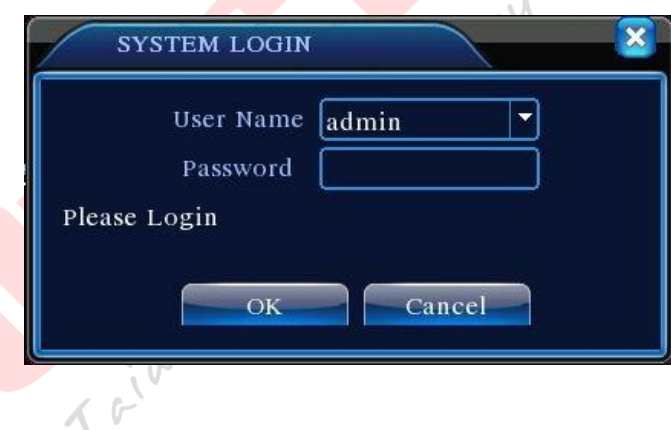

**imera** 

Camera

#### **2/> MENU CÀI ĐẶT NHANH:**

Sau khi đăng nhập xong nhấn chuột phải để gọi menu cài đặt nhanh, giao diện menu thể hiện như sau: chuột phải mở Menu cài đặt nhanh > chon Main Menu, thì giao diện xuất hiện hình 1

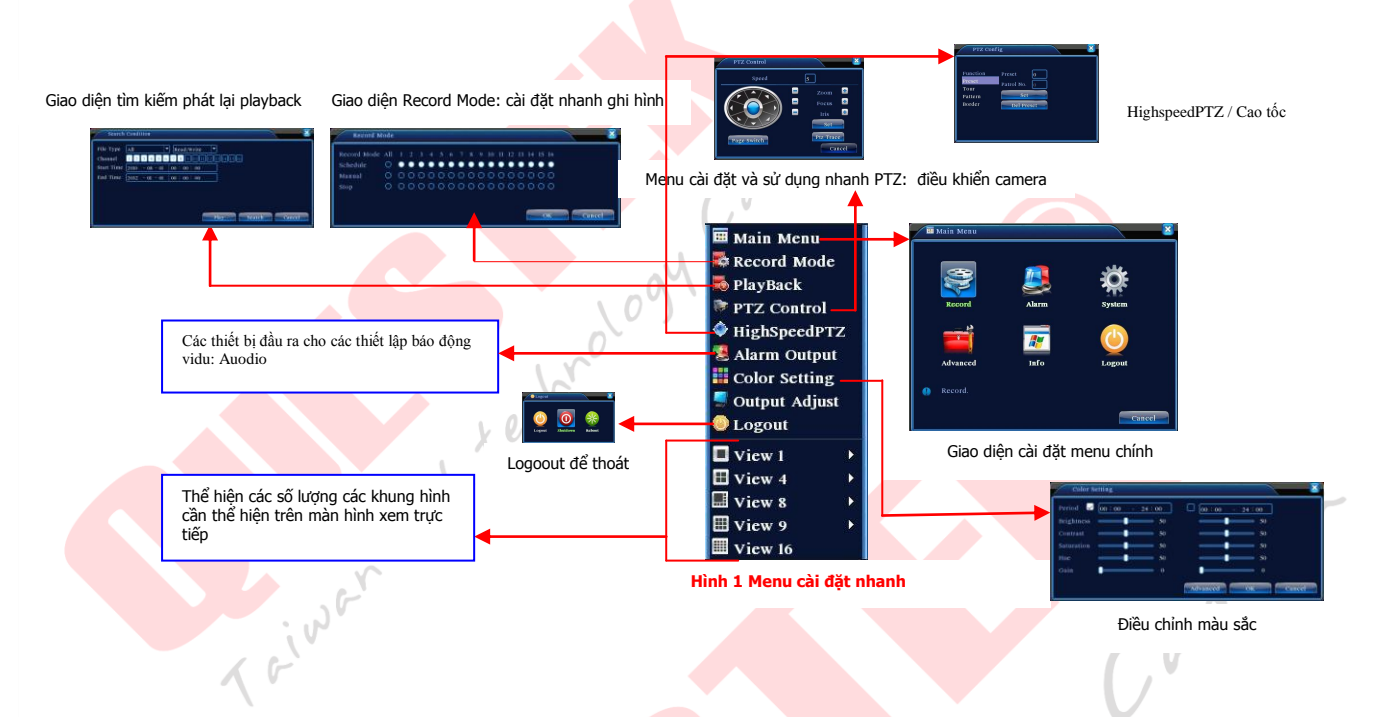

#### **3/> MAIN MENU**

Chuột phải vào màn hình chính xuất hiện menu cài đặt nhanh > chọn tiếp Main Menu, giao diện mới xuất hiện như bảng sau:

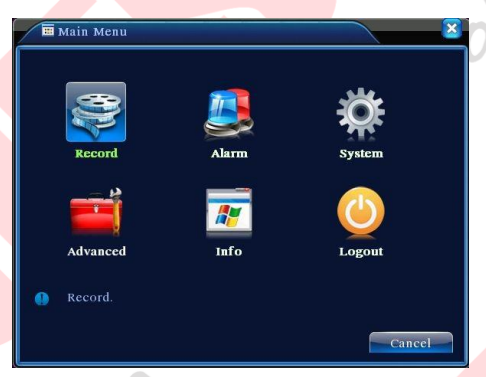

Hình giao diện cài đặt tại Menu chính

# **4/> RECORD (CÀI ĐẶT GHI HÌNH):**

Kênh = có nhiều lựa chọn cho việc cấu hình ghi hình, chọn số 1 thì Bật chức năng ghi hình cho kênh số 1. Ở đây chúng tôi kiến nghị Bật ghi hình cho tất cả các kênh hình.

Độ dài= thời lượng cho một thước phim khi ghi hình là xxx phút, với xxx là số phút.

Nếu chúng ta check vào Thu hình  $> \boxtimes$  Cấu hình Thì sẻ cấu hình lịch trình ghi hình & ghi âm (nói một cách nôm na là ghi hình theo lịch lập sẵn theo thời gian biểu)

Ngoài ra ta có thể setup thời gian trước khi ghi hình báo động = xxx giây tại mục Sau khi cấu hình xong chúng ta nhấp vào xác nhận để lưu lại cấu hình

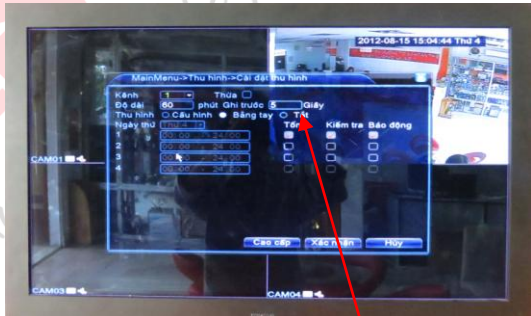

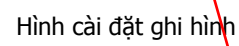

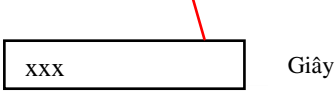

Cyner o

### **5/> QUẢN LÝ Ổ ĐĨA:**

Muốn vào phần này thì đầu tiên tiến hành vào menu chính như mục 4 hướng dẫn, sau đó tại Menu chính chon > Nâng Cao > chọn tiếp Quản lý ổ đĩa. Giao diện chương trình xuất hiện như sau:

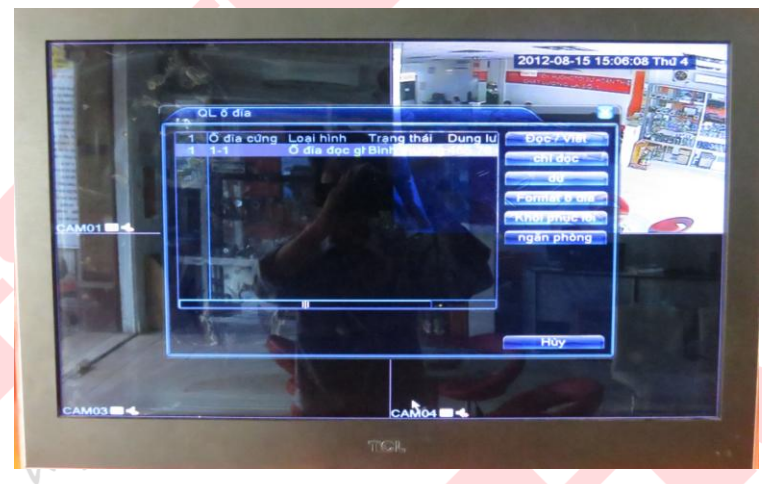

Giao diện cửa sổ quản lý ổ đĩa

Tại đây chúng ta có thể thấy được thông tin ổ đĩa cứng: như dung lượng ổ đĩa, chế đọc ghi của ổ đĩa Vào giao diện này ta chọn Format cho ổ đĩa cứng mới lắp vào, hoặc usb để tiến hành cấu hình ghi hình hoặc backup dữ liệu.

# **6/> XEM LẠI GHI HÌNH VÀ BACKUP**

#### **A/> Xem Lại Ghi Hình:**

Bước 1: tại Menu Chính chuột phải chọn Thu Hình > Phát lại Video

bước 2: tại giao diện Phát lại Video, chọn vào O biểu tượng nằm gốc phải phía dưới khung hình.

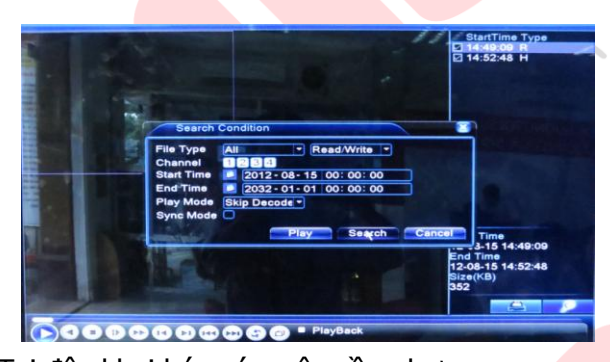

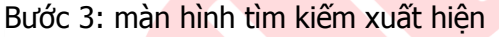

Tại đây khai báo các yêu cầu như sau: Kiểu file cần tìm, Kênh cần tìm kiếm, khoảng thời gian (ngày & giờ cần tìm kiếm), sau khi khai báo các thông số cần thiết xong chung ta tiến hành nhấn nút search để tìm kiếm, sau khi đầu ghi hình tìm ra các file theo yêu cầu cấu hình của chúng ta tìm cần kiếm, chọn file sau đó nhấn nút play để bắt đầu xem ngoài ra chúng ta có thể nhấn double trực tiếp file để xem file, nếu chúng ta có nhu cầu cần xem bao nhiều

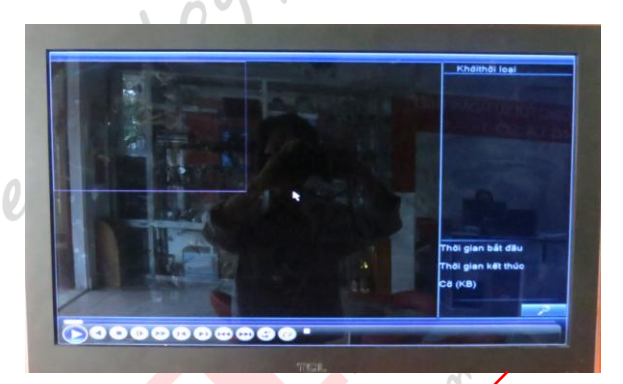

 $\mathsf{C}\mathsf{C}$ 

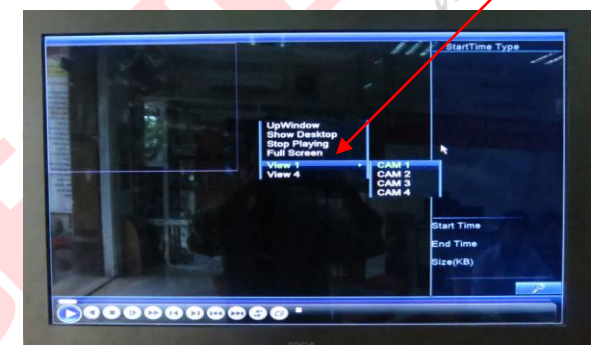

kênh thì trước khi chọn tìm kiếm chọn chuột phải vào màn hình chọn view > chọn số khung hình cần xem sau đó nhấn tìm kiếm, các nút bên dưới hiển thị để giúp chúng ta có thể điều chỉnh hoặc tour nhanh hoặc trả về khi cần thiết.

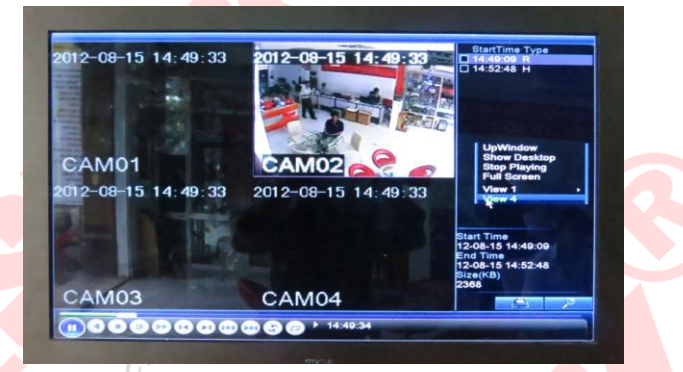

Hình lựa chọn các khung hình cần thể hiện khi xem lại các khung hình trên màn hình

#### **B/> Backup dữ liệu:**

Kết nối usb vào đầu ghi hình, thực hiện tương tư các bước vào menu Backup, search tìm file. Cũng tại khung hình xem lại, sau khi chúng ta search dữ liệu cần tìm ra như bước tìm kiếm dữ liệu cần xem, sau đó ta nhấn chọn các file dữ liệu cần vừa mới search ra nhấn nút backup và chờ cho đến khi dữ liệu được backup xong rút usb ra và xem.

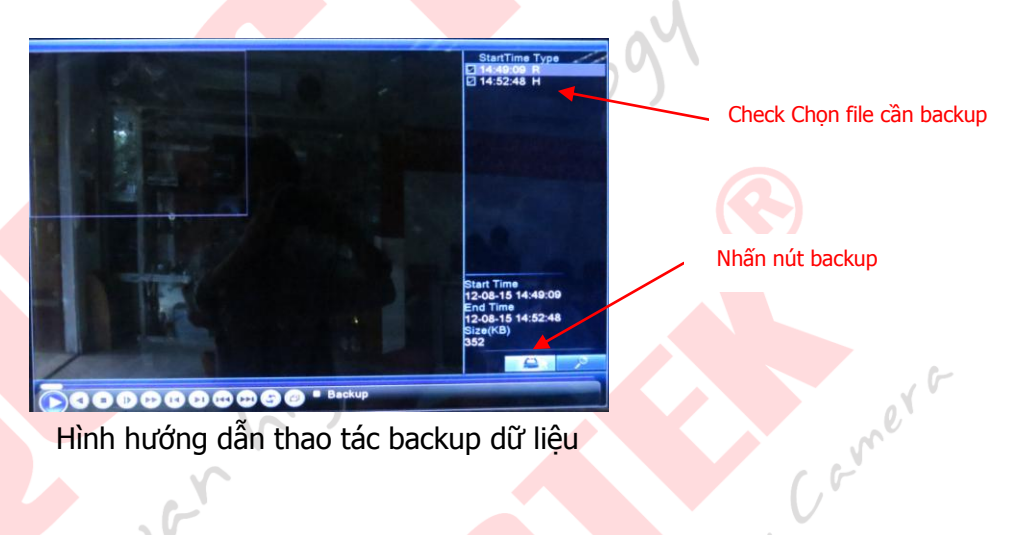

# **7/> HỘ NGƯỜI DÙNG & HỘ DÙNG ONLINE:**

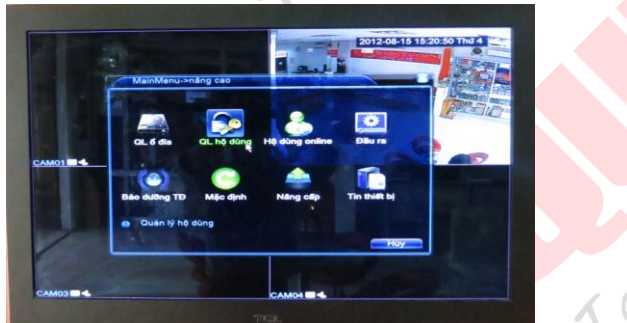

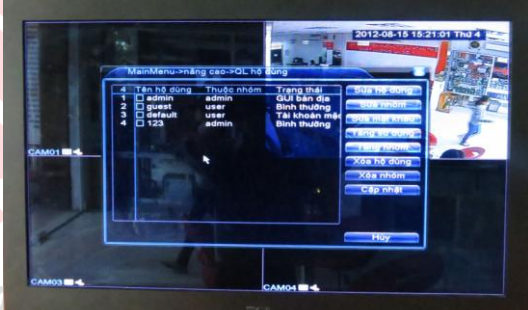

YF

Thao tác: chuột phải màn hình chính, màn hình mới xuất hiện chọn > Main Menu > Nâng cao > Quản lý hộ dùng. Trong giao diện cửa sổ mới xuật hiện chọn các thành phần khác cần cấu hình

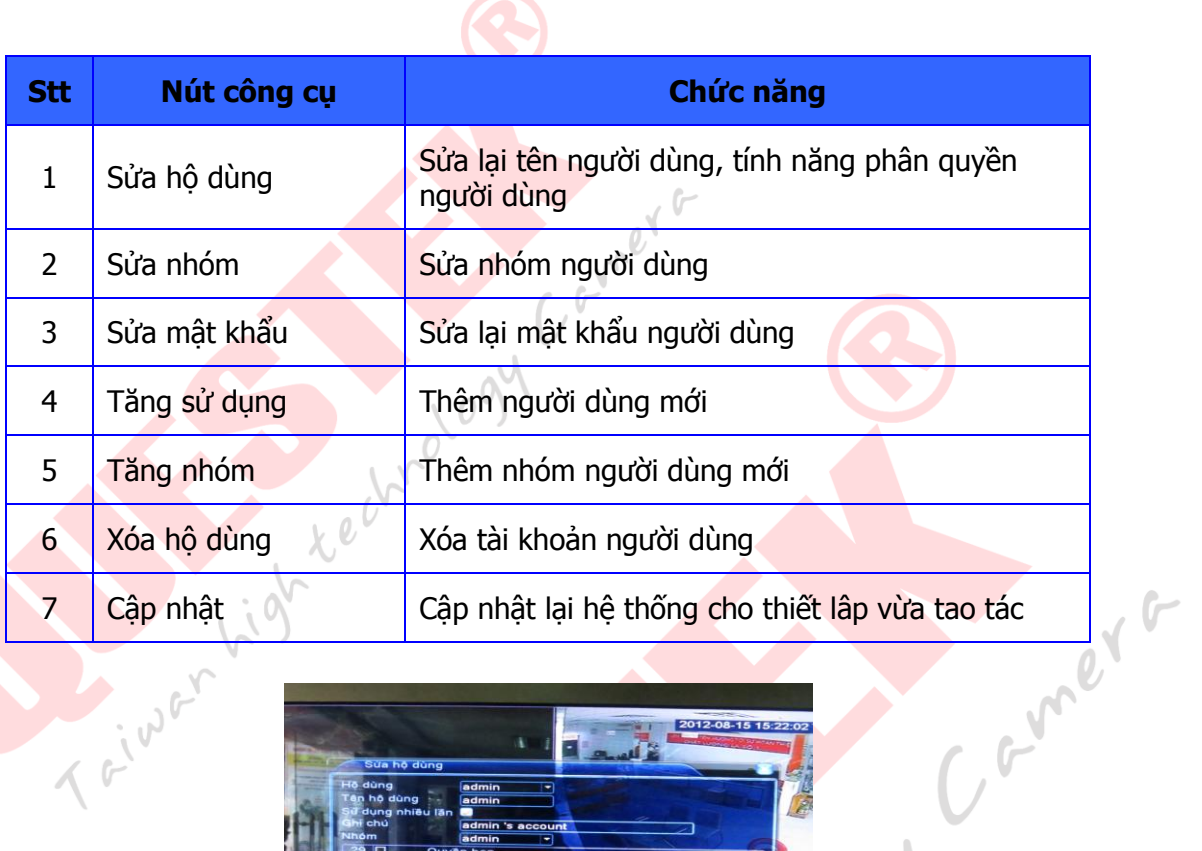

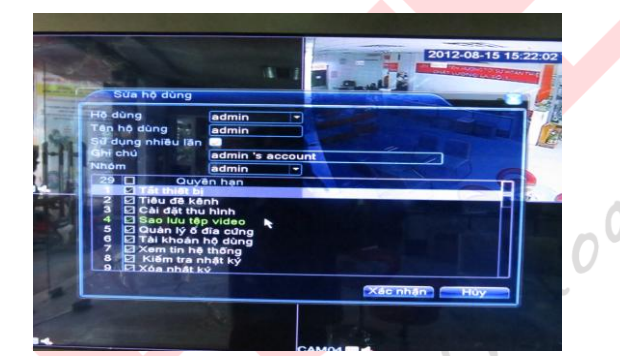

Hình chức năng sửa hộ dùng Tại đây ta có thể phân quyền cho các người dùng

#### **8/> PTZ CONTROL:**

Mở chế độ PTZ control bao gồm các chức năng zoom, focus, iris Để kích hoạt chế độ PTZ control ta có thể sử dụng menu cấu hình nhanh trên màn hình hoặc vào Menu chính > System Configuration (cài đặt hệ thống) > PTZ setup (cài đặt PTZ)

[Speed] thiết lập phạm vi xoay :  $1 \sim 8$ .

T Giwa

 $[$  Zoom $]$  Click chon  $\Box$  /  $\Box$  để chỉnh Zoom cho camera

【Focus】Click / để chỉnh tiêu điểm của camera

 $[Iris] *Click*$  / chỉnh  $\pm$  iris của camera

【Direction control】điều khiển PTZ xoay 4 hướg 【Set】mở chức năng 【Page switch】sang trang

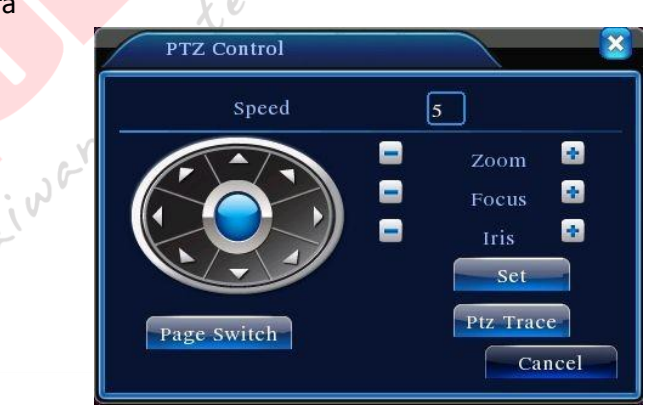

inacogy

# **Các chức năng đặc biệt, sét điểm cho camera Speed Dome:**

Là cài đặt các vị trí định sẵn cho camera khi cần có thể gọi camera đến các vị trí định sẵn này

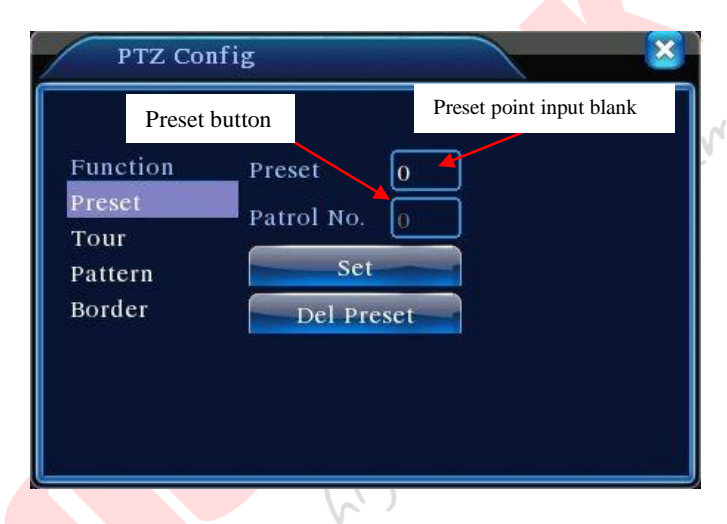

Bước 1: điều khiển camera đến vị trí cần xem, nhấn setting để bắt đầu nhập điểm

Bước 2: nhấn vào nút Preset, sau đó nhập số vị trí > nhấn Set.

Camer ,

Bước 3: nhấn vào nút setting để trả về màn hình PTZ.

**Xóa điểm:** nhập vào điểm preset , chọn Remove, xóa các điểm đã set

# **9/> CÀI ĐẶT ĐẦU RA (OUTPUT ADJUST):**

Cài đặt đầu ra thao tác như sau:

Menu chính > Nâng Cao (Advanced) > Quản lý thiết bị (Management Tools) > Thiết bị đầu ra (Output Adjust).

Top Defate= chỉnh thiết lập đường kẻ khung trên màn hình

Bottom Defate= chỉnh thiết lập đường kẻ khung bên dưới màn hình

Left Defate= chỉnh thiết lập đường kẻ khung bên trái màn hình

Right Defate= chỉnh thiết lập đường kẻ khung bên phải màn hình

Sau khi điều chỉnh xong lưu lại cấu hình bằng nút OK và thoát.

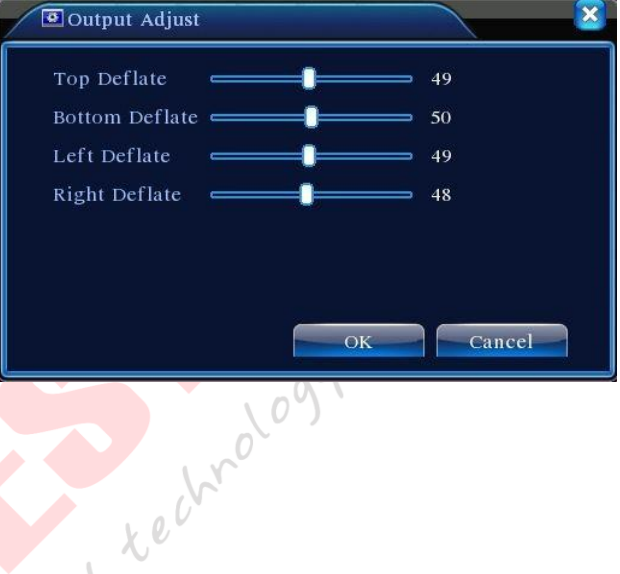

#### **10/> LOG OUT – SHUTDOWN – REBOOT:**

Main Menu > Advanced (nâng cao) > Logout Khung hình mới xuất hiện cho phép điệu chỉnh thiết lập

Khởi động lại= Reboot Tắt máy= shutdown Thoát= logout

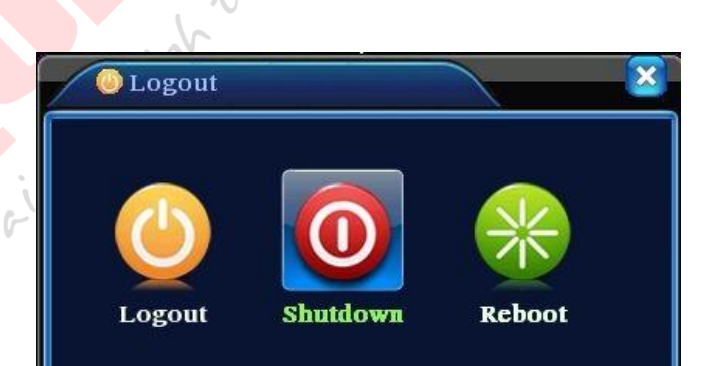

# **11/> CÀI ĐẶT CHUNG:**

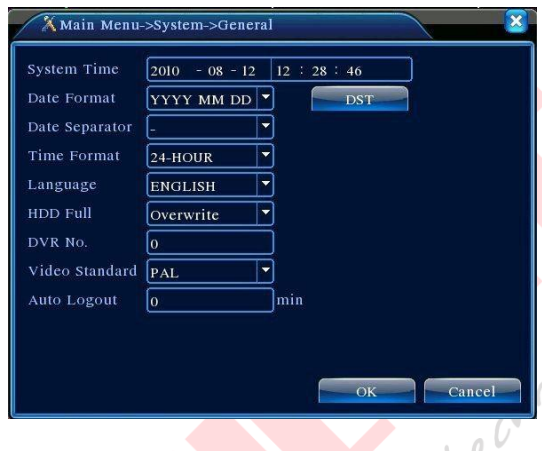

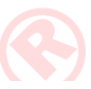

System time= điều chỉnh thời gian, ngày giờ Date Format= điều chỉnh định dạng ngày /tháng /năm Date Separator= điểu chỉnh định dạng dữ liệu Time Format= định dạng kiểu thời gian Language= điều chỉnh ngôn ngữ sử dụng cho hệ thống

HDD Full= chế độ ghi hình trên ổ đĩa cứng (ở đây chúng tôi khuyến cáo khách hàng để chế độ Overwrite) Overwrite= ổ cứng ghi đè khi dữ liệu đầy

Video Standard= chuẩn ghi hình ảnh (PAL/NTSC) Auto Logout= tư đông thoát sau xxx phút

# **12/> CÀI ĐẶT BIÊN MÃ:**

Là chức năng thiết lập ghi âm, ghi hình, mã hóa tất cả các kênh hình, lưu ý các vấn đề khi xe qua điện thoại phải bất các chức năng như: Main stream, hoặc H.264

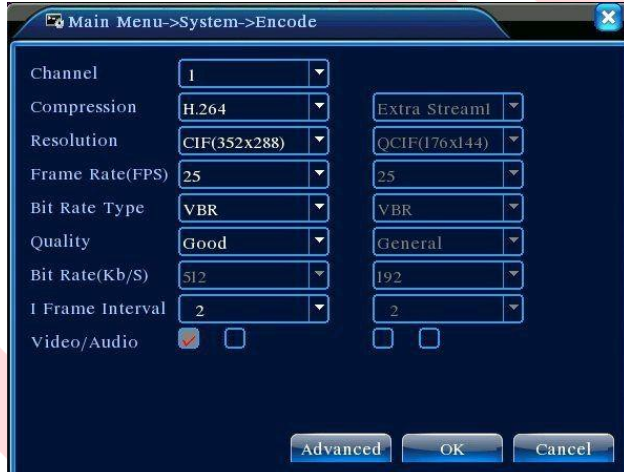

Trong màn hình này gồm các thông số như sau: Chanel= lựa chọn kênh hình Compression= chuẩn nén hình Resolution= D1/HD1/CIF/QCIF Frame Rate= P:1 frame /s  $\sim$  25frame /s ; N: 1 frame/s $\sim$ 30 frame/s Quality= điều chỉnh độ phân giải khung hình Bit rate type= định dạng chất lượng hình ảnh (ở đây giá trị càng cao thì cho ra chất lượng hình ảnh tốt hơn).

Lưu ý: Khách hàng khi muốn xem qua mạng bằng điện thoại hay bằng đầu ghi hình nên check chọn vào tất cả vào các ô tại mục Video /Audio C Giwa

#### **12/> CÀI ĐẶT MẠNG**

bao gồm các thành phần cần cấu hình như sau:

Ip Address= địa chỉ mạng (lưu ý vấn đề cấu hình địa chỉ mạng trùng với địa chỉ mạng của lớp mạng đang sử dụng.

Subnet Mask= 255.255.255.0 Gateway= địa chỉ cổng giao tiếp mạng (cổng giao tiếp mạng ở đây là modem của lớp mạng mình đang sử dụng)

Primary DNS= DNS của địa chỉ cổng giao tiếp mặc định Secondary DNS= DNS của địa chỉ cổng giao tiếp mặc định TCP Port= mặc định là 34567 HTTP Port= mặc định là 80

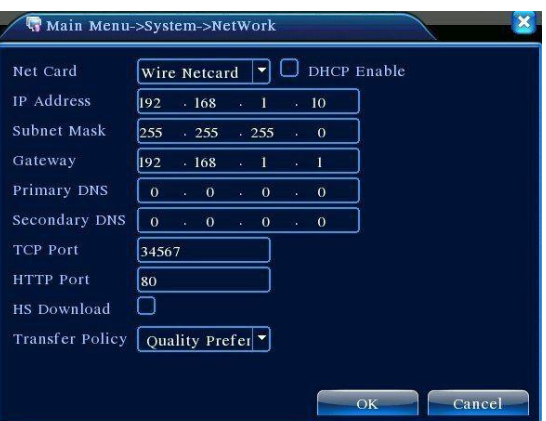

 $e^{x^{G}}$ 

Đây là phần cài đặt các thông số xem qua mạng, sau khi cài đặt cấu hình xong lưu lại và thoát

#### **12/> XEM QUA MẠNG BẰNG ĐIỆN THOẠI ADROID – IPHONE - NOKIA – IPAD:**

Nếu muốn xem trên điện thoại bằng Iphone, Android, Ipad, Nokia, .., thì ta sử dụng phần mềm Vmeye+. Vmeye, Vmeye Super

Giao diện phần mềm

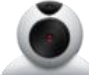

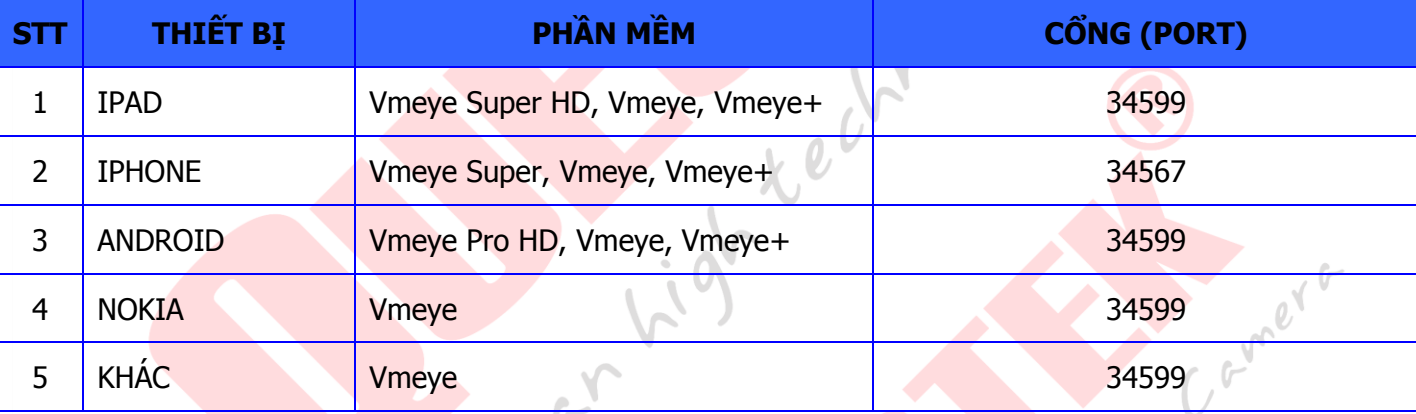

Các bước cấu hình và cài đặt trên dòng Iphone – Ipad - Adroid – Nokia đều giống nhau:

Bước 1: vào kho ứng dụng của điện thoại search  $\mathcal D$  tìm phần mềm theo từng loại thiết bị theo bảng trên.

Bước 2: sau khi tải về và cài đặt thành công, mở phần mềm ra và cấu hình theo hình bên dưới như sau:

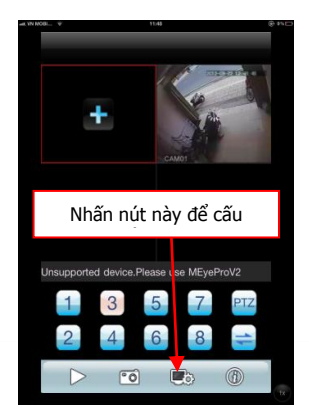

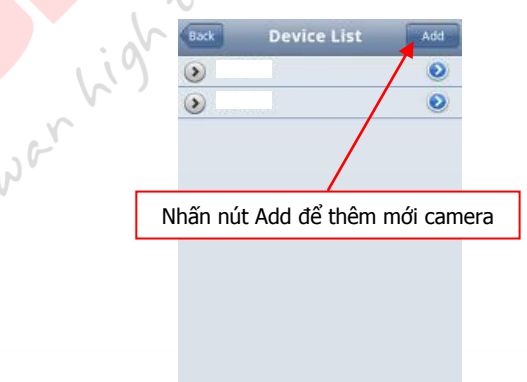

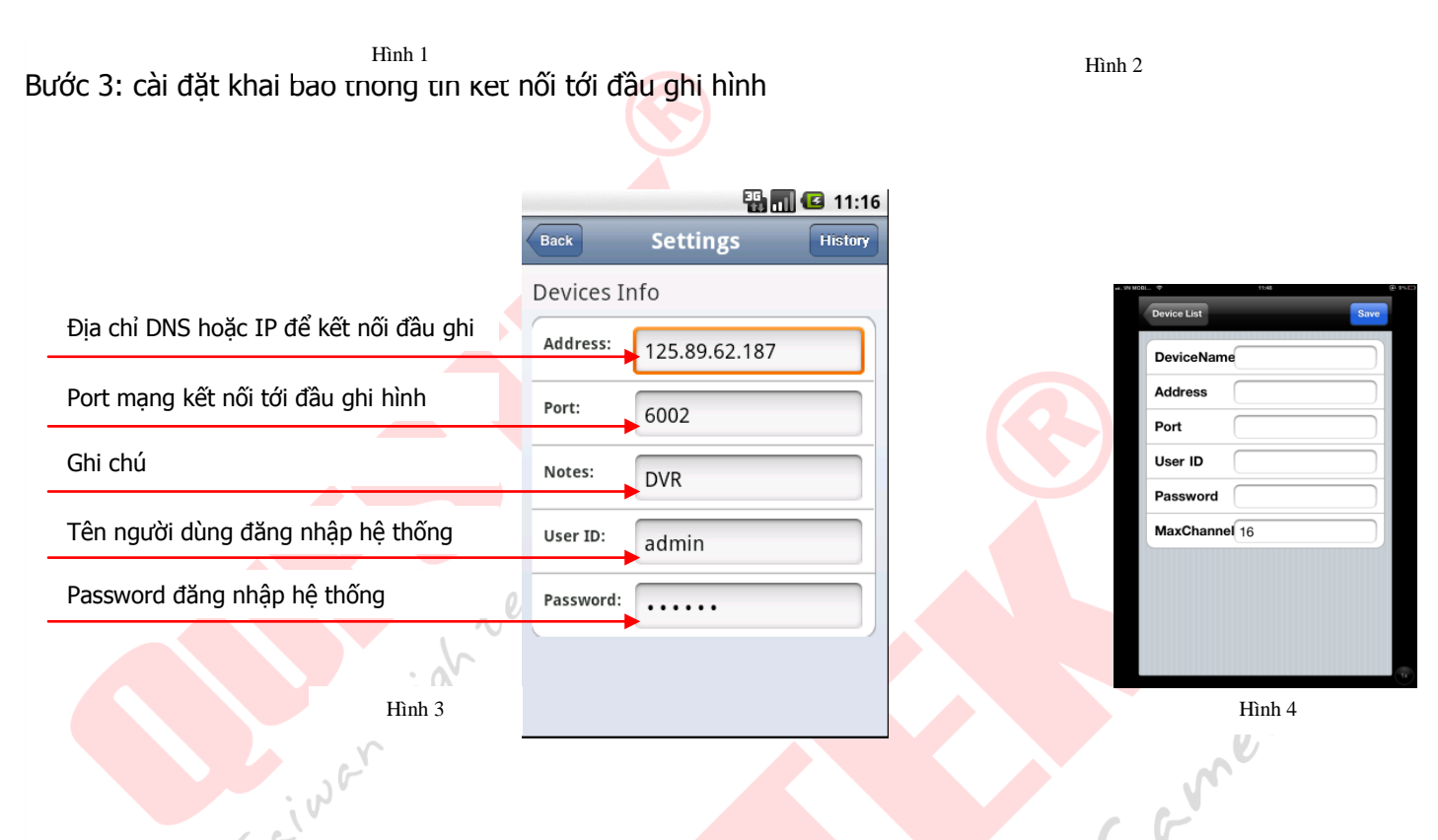

Sau khi cài đặt xong nhấn nút lưu cấu hình và trở về danh mục thiết bị, bấm chọn danh mục đầu ghi hình cần kết nối, danh sách các kênh hình sẻ xổ xuống, kế tiếp nhấn chọn các kênh hình cần kết nối,

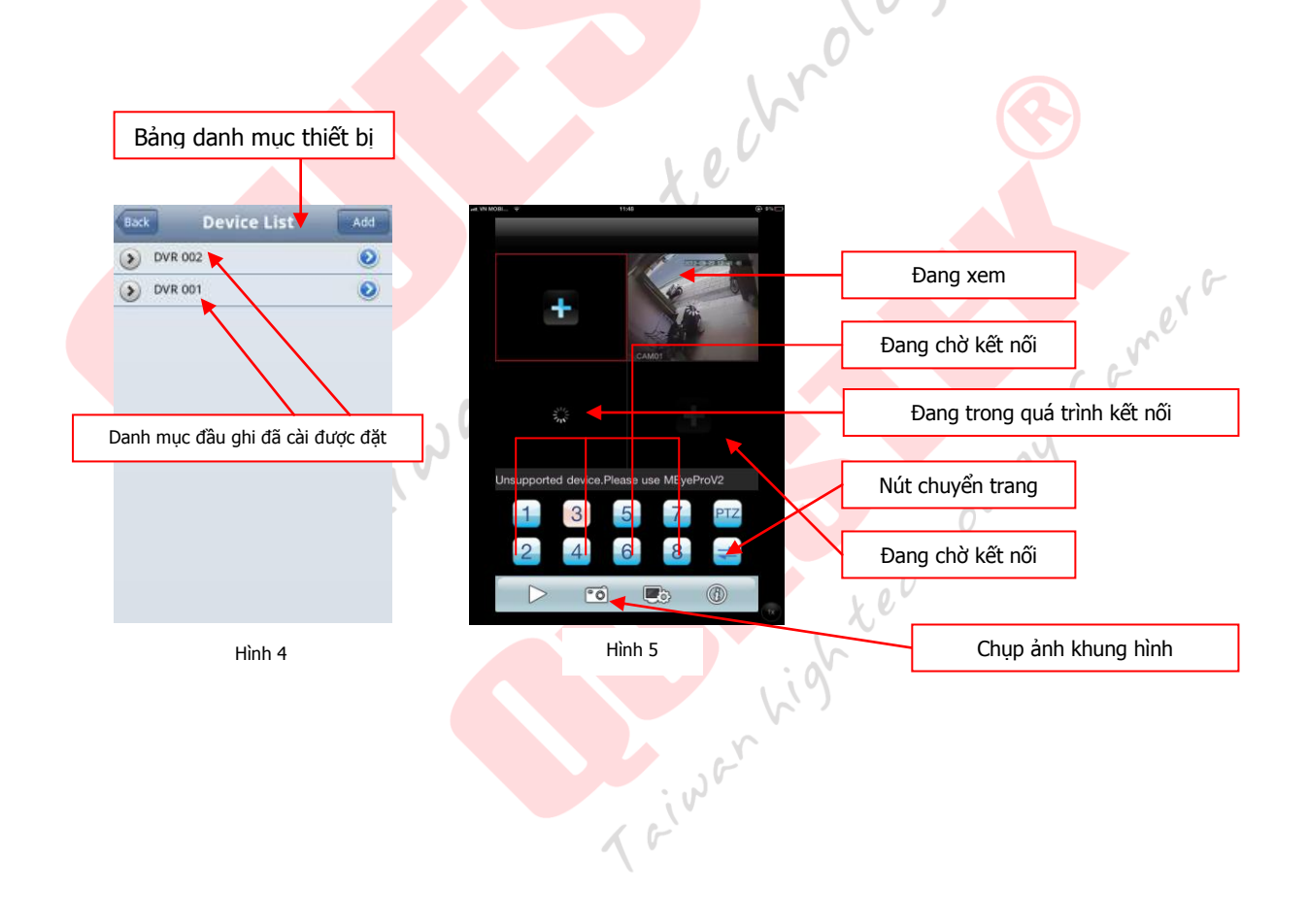

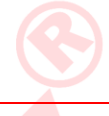

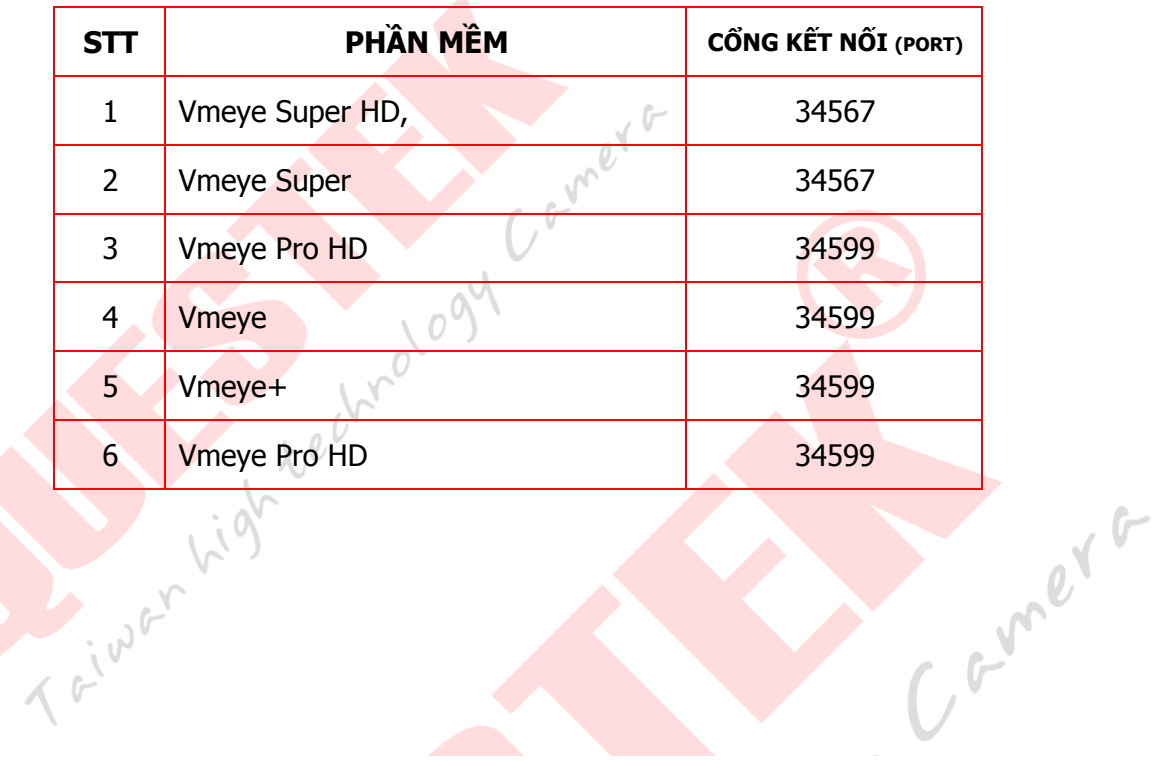

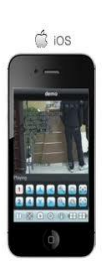

# **LƯU Ý**:

Điện thoại Nokia thì cài phần mềm trên đĩa CD kèm theo đầu ghi hình hoặc vào trang <http://store.ovi.com/> **Appstore Nokia** tải phần mềm, ngoài ra một số dòng khác của Nokia có khả năng truy cập trực bằng trình duyệt.

tránh tình trạng xung đột hệ thống đầu ghi hình, nó sẻ làm hệ thống báo lỗi liện tục hoặc

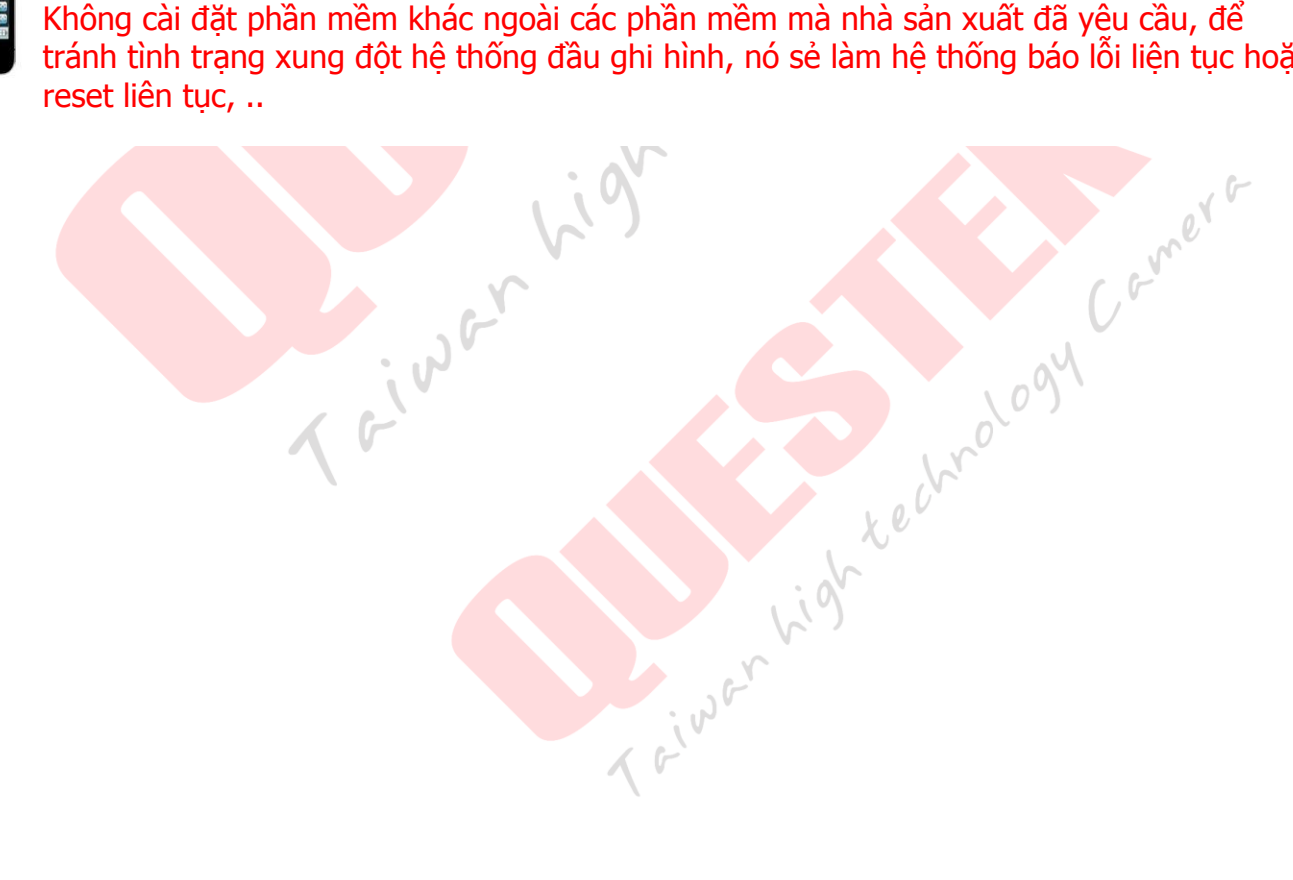